# VLiTe **SILLER**

# **USER GUIDE**

## **KAPITEL 1 - Initialisierung**

Das VLIte ist die Schnittstelle, die mit dem Display und dem Autoradio verbunden ist. Nachdem Sie den VLite im Auto installiert haben, können Sie ihn über die MEDIA-Taste aktivieren (ein- oder zweimal drücken).

## **KAPITEL 2 - Verwenden von CarPlay®**

#### **2.1 Wireless CarPlay® einrichten**

1. Schalten Sie Bluetooth auf dem VLite VT2 ein. Gehen Sie zu Support --> Bluetooth.

2. Schalten Sie Bluetooth auf dem iPhone ein.

3. Wählen Sie das graue CarPlay-Symbol® auf dem Startbildschirm des VLite VT2 aus. Ihr Telefon wird unter "Drahtlose CarPlay-Geräte" aufgeführt.

4. Tippen Sie auf Ihr Telefon oder wählen Sie es aus der Liste der drahtlosen CarPlay-Geräte aus. Der VLite VT2 stellt eine Verbindung zu Ihrem iPhone® her.

5. Innerhalb weniger Sekunden sehen Sie das Popup-Fenster "Zum Koppeln tippen" auf dem Bildschirm des VLite VT2.

iPhone für Kontakte und Anrufliste zulassen.

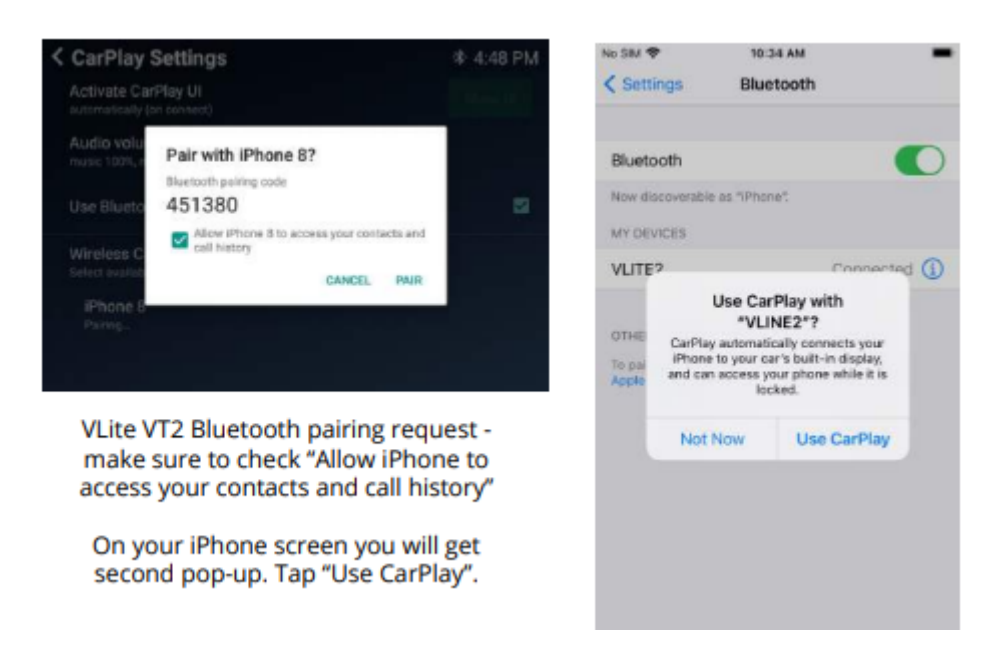

6. Auf dem iPhone werden zwei Popup-Benachrichtigungen angezeigt: Aufforderung zur Kopplung mit VLite VT2 und dann "CarPlay mit VLITE verwenden?"

Klicken Sie im ersten Pop-up auf "Koppeln" und im zweiten Pop-up auf "Für CarPlay verwenden".

7. Die Meldung auf dem VLite VT2-Bildschirm unter dem Namen Ihres iPhones ändert sich in "Verbinden...". Innerhalb von Sekunden ändert sich der Status in "Verbunden".

8. Die CarPlay-Benutzeroberfläche (Benutzeroberfläche) wird automatisch auf dem Bildschirm des Fahrzeugs angezeigt. Wenn sie nicht automatisch angezeigt wird, tippe auf die Taste "Benutzeroberfläche anzeigen" in der oberen rechten Ecke des Displays "CarPlay-Einstellungen".

#### **2.2 Allgemeine Funktionen in CarPlay**

#### **Siri-Sprachbefehle®**

Um Siri zu aktivieren, halten Sie die Taste "NEXT TRACK" am Lenkrad oder am Autoradio gedrückt. Du kannst auch die Taste in der unteren linken Ecke des CarPlay-Bildschirms gedrückt halten, um Siri zu aktivieren.

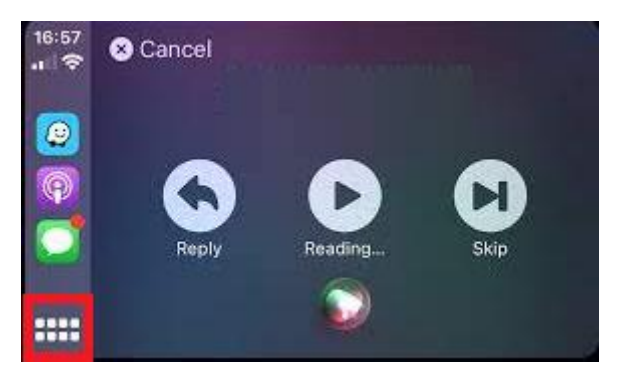

Vergewissern Sie sich, dass die Siri-Funktion auf Ihrem iPhone aktiviert ist.

#### **Telefonieren**

Sie können den Telefonanruf über das CarPlay-Menü oder den Siri-Sprachbefehl starten. Stellen Sie sicher, dass das iPhone mit dem VLite VT2 gekoppelt ist, um Anrufe zu tätigen. **Trennen Sie das iPhone mit dem Auto vom Bluetooth, da die Anrufe an CarPlay weitergeleitet werden.**

Tipp: Sie können die Mikrofonverstärkung in den Einstellungen des VLite VT2 anpassen. Die leistungsstärkste Position liegt in der Regel bei etwa 45 für unverstärkte/VLite VT2-Mikrofone und 30 für verstärkte/werkseitige Mikrofone.

#### **2.3 CarPlay® kabelgebunden nutzen – über USB**

Stecken Sie das USB-Kabel in den USB1-Anschluss des VLite. Verwenden Sie ein Original-USB-Lightning-Kabel von Apple® für die beste Konnektivität. Jedes Kabel mit einer Länge von mehr als 6 Metern kann Probleme verursachen.

#### **2.4 Fehlerbehebung**

Wenn sich CarPlay® nicht verbinden lässt, stehen die folgenden Lösungen zur Verfügung:

1. Starten Sie das iPhone® von Grund auf neu.

2. Stellen Sie sicher, dass Siri aktiviert ist:

Siri muss aktiviert sein, damit CarPlay funktioniert. Wenn dies nicht zulässig ist, gehen Sie zu

[Einstellungen > Siri & Suche] und aktivieren Sie die folgenden Optionen:

A. Achten Sie auf "Hey Siri"

B. Drücken Sie die Seitentaste für Siri

C. Siri zulassen, wenn gesperrt

3. Vergewissern Sie sich, dass CarPlay® eingeschaltet ist, wenn es gesperrt ist. Wenn CarPlay® nicht aktiviert ist, wenn es gesperrt ist, kann es nicht aktiviert werden, wenn der Bildschirm Ihres Telefons ausgeschaltet ist.

Gehen Sie zu [Einstellungen > Allgemein > CarPlay] und tippen Sie in der Liste der verfügbaren Verbindungen auf den VLITE. Aktiviere dann die Option "CarPlay im gesperrten Zustand zulassen".

4. Wenn das iPhone® von CarPlay nicht erkannt wird, überprüfen Sie, ob CarPlay® nicht eingeschränkt ist. Gehe zu [Einstellungen > Bildschirmzeit > Inhalts- und Datenschutzbeschränkungen], tippe auf "Zugelassene Apps" und vergewissere dich, dass CarPlay aktiviert ist.

5. Stellen Sie sicher, dass Bluetooth auf dem iPhone® und VLite VT2 eingeschaltet ist.

#### **Stellen Sie sicher, dass sich Ihr iPhone® auch nicht im Flugmodus befindet.**

6. Für eine drahtlose Verbindung können Sie versuchen, die VLite vollständig zu "vergessen" und erneut zu verbinden.

Auf dem iPhone®:

a) Gehen Sie zu [Einstellungen -> Allgemein -> CarPlay -> VLine2 -> Vlite vergessen

b) Starten Sie das iPhone® neu

Auf dem VLite VT2:

a) Gehen Sie zu [Einstellungen -> Netzwerk & Internet -> 3 Punkte oben rechts ->

WLAN/Bluetooth/Mobil zurücksetzen -> (Zurücksetzen bestätigen)]

b) Starten Sie den VLite VT2 neu [Einstellungen -> System -> VLine-Systemaktualisierungen ->

Neustart

Wenn Sie fertig sind, koppeln Sie das Telefon und den VLite VT2 erneut. Stellen Sie sicher, dass Sie die Erlaubnis für Kontakte und für Wireless CarPlay erteilen. Bestätigen Sie beide Pop-ups.

7. Wenn Sie Probleme mit der CarPlay-Kopplung oder dem Audio haben, stellen Sie sicher, dass das iPhone

ist vollständig von der Bluetooth-/Freisprecheinrichtung des Fahrzeugs getrennt.

8. CarPlay® verbindet sich nicht jedes Mal automatisch.

Suchen Sie in den CarPlay-Einstellungen die Option "CarPlay-Benutzeroberfläche® aktivieren". Stellen Sie sicher, dass

Die Option ist ausgewählt, um "Automatisch (wenn verbunden)" zu aktivieren. Tippen Sie auf Zwischen automatischer und manueller Aktivierung wechseln. Gehe zu den CarPlay-Einstellungen, um zwischen der automatischen und der manuellen Aktivierung von CarPlay zu wechseln

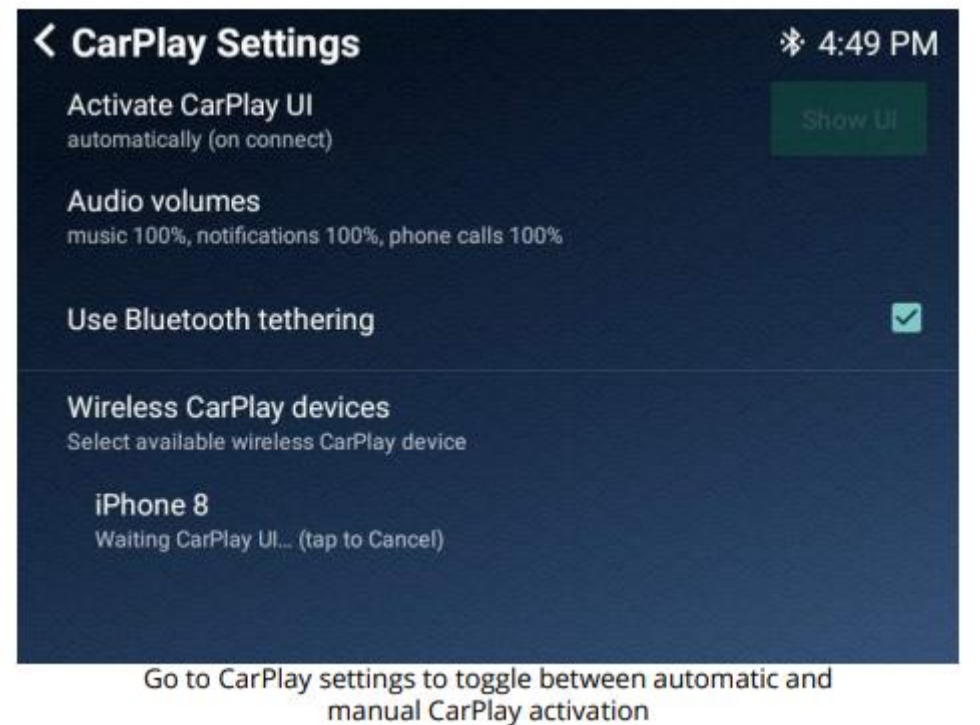

#### **2.5 Zurück zum Hauptbildschirm von VLite VT2.**

Verwenden Sie das GROM-Symbol/die GROM-App auf dem Bildschirm der CarPlay-App®, um zum Hauptbildschirm des VLite VT2 zurückzukehren.

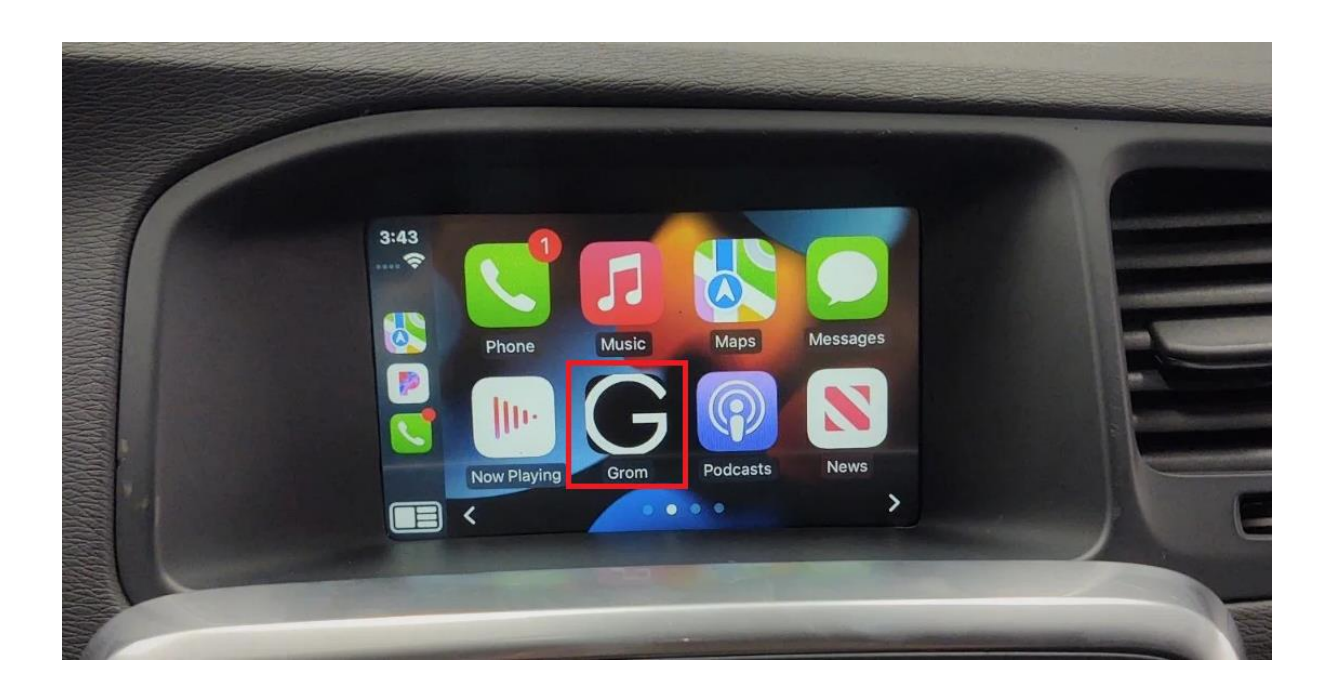

#### **2.6 Andere Apps in Carplay®**

Sie können alle anderen Apps verwenden, die von Carplay® unterstützt werden, während Sie den VLite verwenden. Denken Sie daran, dass Sie Apps auf Ihrem Smartphone installieren müssen, damit sie auf dem VLite-Display angezeigt werden. Auf der Carplay-Supportseite erfährst du, welche Apps mit Carplay® kompatibel sind.

# **KAPITEL 3 - Verwenden von Android Auto®**

#### **3.1 So richten Sie Android Auto® drahtlos ein**

1. Schalten Sie Bluetooth auf Ihrem VLite VT2 ein. Gehen Sie zu [Support --> Bluetooth].

2. Schalten Sie Bluetooth auf Ihrem Android-Smartphone® ein.

3. Wählen Sie das graue Android Auto-Symbol® auf dem VLite VT2-Startbildschirm aus. Ihr Telefon wird unter "Android Auto Wireless-Geräte" aufgeführt.

4. Tippen Sie auf Ihr Telefon oder wählen Sie es aus der Liste der drahtlosen Android Auto-Geräte aus.

Der VLite VT2 stellt eine Verbindung zu Ihrem Telefon her.

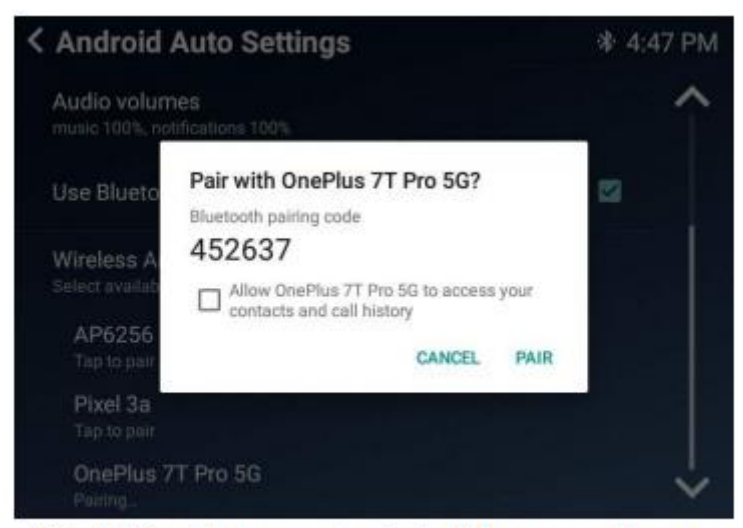

VLite VT2 pairing request - check "Allow access" to your contacts and call history

5. Innerhalb weniger Sekunden sehen Sie die Eingabeaufforderung "Zum Koppeln tippen" auf dem Bildschirm des VLite VT2. Aktivieren Sie die Option "Zugriff auf Ihre Kontakte und Ihren Anrufverlauf zulassen".

6. Das Telefon erhält auch die Popup-Anfrage zur Kopplung mit VLite VT2. Koppeln Sie das Gerät.

7. Die Meldung auf dem VLite VT2-Bildschirm unter dem Namen Ihres Android-Telefons ändert sich in "Verbinden...". Innerhalb von Sekunden ändert sich der Status in "Verbunden".

8. Die Benutzeroberfläche von Android Auto wird automatisch auf dem Display des Fahrzeugs angezeigt. Wenn es nicht automatisch angezeigt wird, tippen Sie auf die Schaltfläche "Benutzeroberfläche anzeigen" in der oberen rechten Ecke der Anzeige "Android-Einstellungen".

#### **3.2 Kehren Sie zum Hauptbildschirm von VLite VT2 zurück.**

Verwenden Sie das EXIT-Symbol/die App auf dem Android Auto-App-Bildschirm®, um zum Hauptbildschirm von VLite VT2 zurückzukehren.

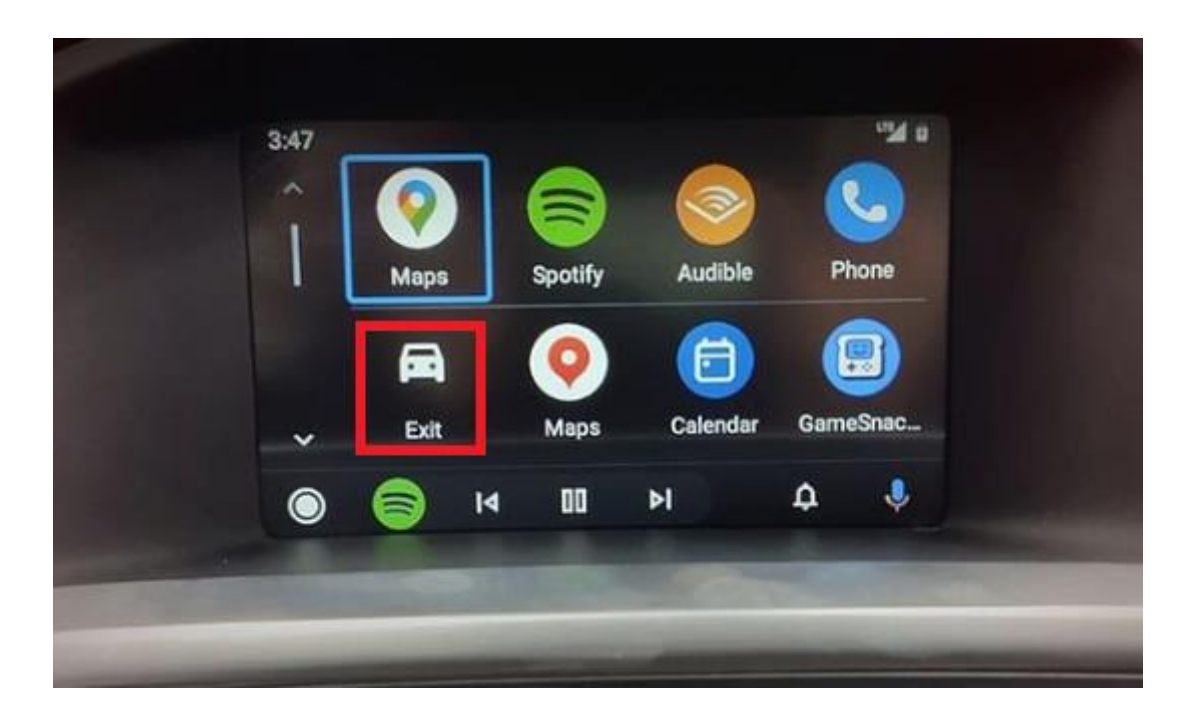

#### **3.3 Kabelgebundene Android Auto-Verbindung® – über USB**

Schließen Sie das USB-Kabel an einen USB-Anschluss des VLite VT2 an. Verwenden Sie ein hochwertiges USB-Kabel

für beste Konnektivität (Laden und Datenübertragung). Die maximal empfohlene Länge von

das USB-Kabel ist 6 Meter lang.

#### **3.4 Allgemeine Funktionen in Android Auto®**

#### **1. OK Google Voice Assistant-Befehle®**

Um den Google-Sprachassistenten zu aktivieren, halten Sie die Taste "NEXT TRACK" am Lenkrad oder Autoradio gedrückt. Sie können auch den Voice Stud am unteren Rand des Android Auto-Bildschirms aktivieren.

Stellen Sie sicher, dass die Google-Sprachassistentenfunktion® auf Ihrem Smartphone aktiviert ist.

Tipp: Sie können die Mikrofonverstärkung in den Einstellungen des VLite VT2 anpassen. Das Beste

Die Position liegt in der Regel bei etwa 45 für unverstärkte/VLite VT2micro ns und 30 für verstärkte/werkseitige Mikrofone.

#### **2. Telefonanrufe**

Der VLite VT2 unterstützt keine Telefonanrufe über Android Auto®. Stattdessen können Sie das werkseitige Bluetooth des Fahrzeugs verwenden, um Anrufe zu tätigen oder zu empfangen**. Um Anrufe zu tätigen oder zu empfangen, müssen Sie eine Bluetooth-Verbindung mit dem werkseitigen**  **Autoradio als zweite Verbindung herstellen**. Sie können den Telefonanruf über das Android Auto-Anrufmenü® starten.

Sobald Sie Ihr Telefon mit dem werkseitigen Autoradio gekoppelt haben, tippen Sie auf diese Verbindung

in Ihren Bluetooth-Einstellungen und deaktivieren Sie alles außer "Telefonanrufe".

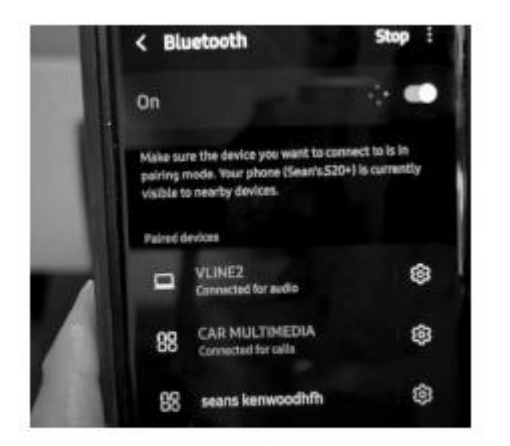

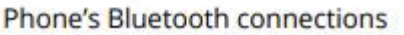

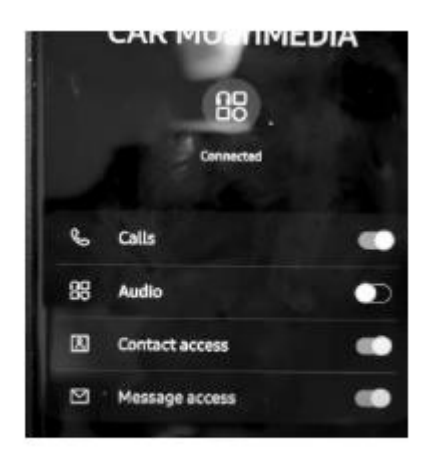

Phone's Bluetooth connection to car - only calls are on

Der Vlite leitet den Anruf dann an die Car-Media-Funktion des Fahrzeugs weiter.

#### **3. Andere Apps in Android Auto®**

Sie können alle anderen Apps verwenden, die von Android Auto® unterstützt werden, während Sie VLite VT2 verwenden. Denken Sie daran, dass Sie Apps auf Ihrem Smartphone installieren müssen, damit sie

auf dem VLite VT2 Android Auto-Bildschirm® angezeigt. Überprüfen Sie Android Auto®

Support-Seite, um zu sehen, welche Apps mit Android Auto® kompatibel sind.

#### **3.4 Fehlerbehebung**

Wenn Android Auto® keine Verbindung herstellt, stehen die folgenden Lösungen zur Verfügung:

1. Starten Sie das Smartphone neu.

2. Stellen Sie sicher, dass Ihr Smartphone drahtloses Android Auto® unterstützt. Überprüfen Sie die Einstellungen des Telefons und suchen Sie nach Android Auto®.

3. Stellen Sie sicher, dass Bluetooth auf Ihrem Smartphone und auf dem Vlite aktiviert ist.

4. Gehen Sie zu Android Auto-Einstellungen® --> Connected Cars und stellen Sie sicher, dass die Die Option "Neue Autos zu Android Auto hinzufügen" ist auf Ihrem Telefon aktiviert.

7. Wenn Sie ein Samsung-Smartphone verwenden, müssen Sie möglicherweise die "Routinen" für das drahtlose Android Auto einrichten, um sich automatisch zu verbinden. Lesen Sie den Artikel auf https://

bit.ly/ samsung routines, um zu erfahren, wie Sie die Routinen für Ihr Samsung einrichten Smartphone.

8. Bei Problemen mit der drahtlosen Android Auto-Verbindung setzen Sie die Verbindung® zurück:

Auf dem Android-Smartphone®:

1. Vergessen Sie VLite2 über die Bluetooth-Einstellungen

2. Starten Sie das Android-Telefon® neu/starten Sie es neu

Auf der VLite:

- 1. Vergessen Sie das Android-Telefon über die Bluetooth-Einstellungen
- 2. Starten Sie VLite neu (Unterstützung -> Alle Einstellungen -> Info -> VLite-Systemaktualisierungen

-> VLite neu starten)

9. Wenn keine der oben genannten Maßnahmen hilft, löschen Sie den Cache® und den Speicher von Android Auto.

Um die Daten für Android Auto® zu löschen, gehen Sie zu (Einstellungen > Apps & Benachrichtigungen > Alle anzeigen

X-Apps > Android Auto > Storage & Cache. Wählen Sie zunächst "Cache leeren".

Durch das Leeren des Caches werden nur temporäre Dateien gelöscht. Durch das Löschen des Speichers werden alle Daten für die App gelöscht, sodass Sie wahrscheinlich die Einstellungen für Android Auto® neu konfigurieren müssen.

10. Android Auto® stellt nicht jedes Mal automatisch eine Verbindung her.

Suchen Sie in den Android Auto-Einstellungen® die Option "Android-Benutzeroberfläche aktivieren". Wählen Sie die Symboloption aus, um Automatisch (beim Verbinden) zu aktivieren. Tippen Sie hier, um zwischen automatischer und manueller Aktivierung zu wechseln.

AA-Einstellungen: Automatisches Aktivieren der AAuto-Benutzeroberfläche

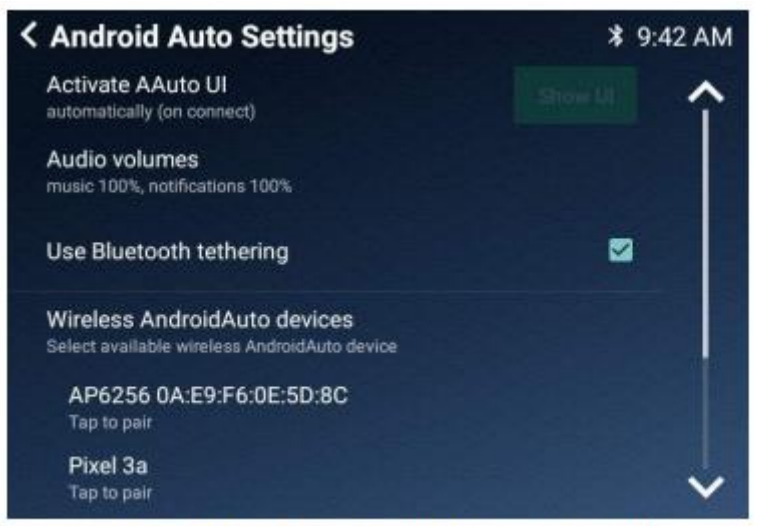

AA Settings: Activate AAuto UI automatically

# **Kapitel 4 – Bluetooth-Audio**

#### **4. 1 Bluetooth für A2DP-Musik-Streaming einrichten**

1. Öffnen Sie die Bluetooth-Einstellungen des Telefons und stellen Sie das Telefon so ein, dass es nach verfügbaren Bluetooth-Geräten sucht.

2. Wählen Sie das BT Audio-Symbol am unteren Rand des Startbildschirms des VLite VT2 aus.

3. Ihr Telefon wird unter Bluetooth-Audiogeräte mit der Option "Tippen Sie auf

zu paaren."

4. Tippen Sie auf das Telefon, mit dem Sie eine Verbindung herstellen möchten, und warten Sie, bis die Verbindung vollständig hergestellt ist.

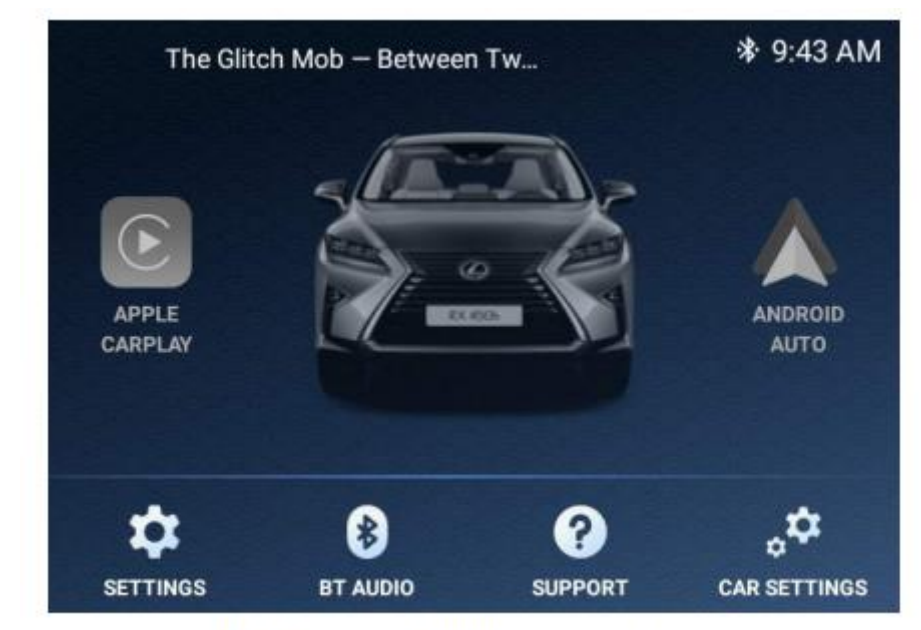

BT Audio icon on VLite VT2 main screen

#### **4.2 Bluetooth-Audio-Streaming**

Der VLite VT2 zeigt die aktuellen Song-Informationen in der oberen linken Ecke des Startbildschirms an.

Wenn Sie die Zahl in der oberen linken Ecke des Bildschirms auswählen, gelangen Sie zum

Bluetooth-Player mit Funktionen zum Überspringen/Wiederholen von Musik. Mit dem Pfeil

Navigieren Sie unten auf der Seite zurück zum VLite VT2-Startbildschirm.

Sie können die Lenkradbedienelemente und die Tasten des Autoradios verwenden, um zu

zum nächsten Lied oder zum vorherigen Lied zurückkehren.

# **Kapitel 5 - Wi-Fi und regelmäßige Updates**

Sie müssen VLite VT2 mit dem Internet verbinden, um regelmäßige Firmware- und Software-Updates durchzuführen.

#### **5.1 So verbinden Sie den VLite VT2 mit dem Internet**

1. Auf dem iPhone: Einstellungen -- >Persönlicher Hotspot. Schalten Sie es ein und legen Sie ein Passwort fest.

2. Auf dem Android-Telefon: Einstellungen --> Verbindungen--> Mobiler Hotspot und Verbinden.

Schalten Sie den mobilen Hotspot ein und wählen Sie ihn auf dem Vlite aus. Stellen Sie sicher, dass Ihr Smartphone WLAN unterstützt. Sie können den Vlite auch direkt mit dem WLAN-Netzwerk Ihres Hauses verbinden, wenn das Auto in der Nähe ist.

1. Gehen Sie auf dem Startbildschirm von VLite VT2 zu Support --> Herstellen einer WLAN-Verbindung

und wählen Sie "Klicken Sie hier, um eine WLAN-Verbindung herzustellen".

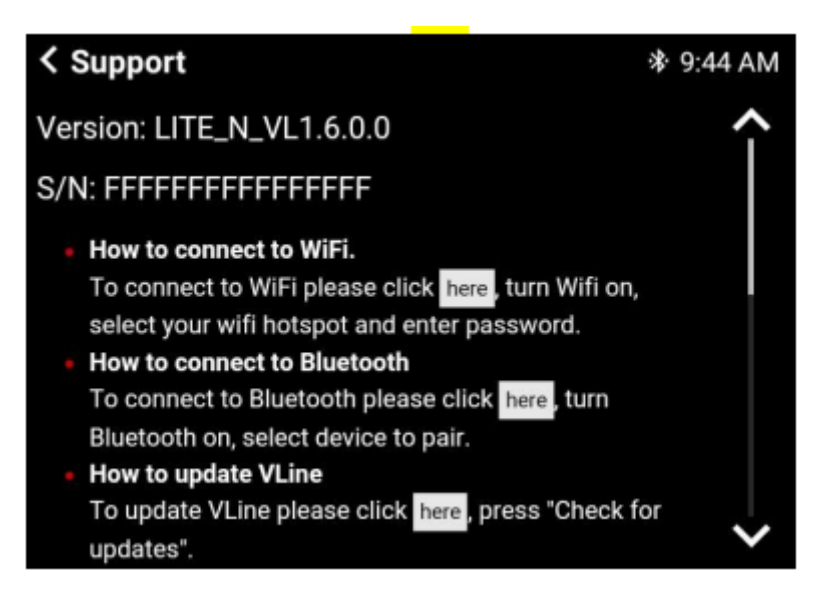

2. Wählen Sie das WLAN-Netzwerk aus, mit dem Sie eine Verbindung herstellen möchten, geben Sie das Passwort ein und klicken Sie auf "Verbinden".

#### **5.2 VLite VT2 System-Updates**

Sie müssen den VLite VT2 mit dem Internet verbinden, um die Systemaktualisierungen durchzuführen.

Sobald Sie den VLite VT2 mit einem Hotspot oder Wi-Fi-Netzwerk verbunden haben, gehen Sie auf dem Startbildschirm des VLite VT2 zur Support-App.

Gehen Sie zum Abschnitt "VLite VT2 aktualisieren" und tippen Sie auf "Nach Updates suchen". Wählen Sie "Nach Updates suchen" aus. Sie können dann die neueste Firmware und Software herunterladen und installieren.

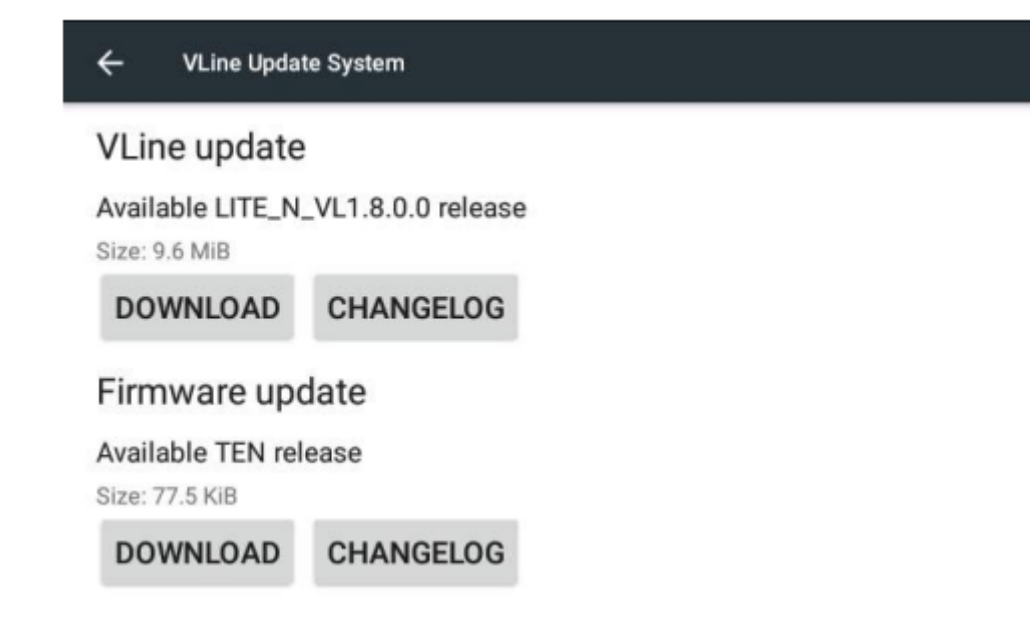

# **Kapitel 6 - Einstellungen**

#### **6.1 Klanganpassung**

Die Audioeinstellungen des VLite VT2 werden über die Soundeinstellungen Ihres werkseitigen Steuergeräts angepasst. Um auf die Werkseinstellungen zuzugreifen, wählen Sie "AUTO-EINSTELLUNGEN" unten rechts auf dem VLite-Startbildschirm, und Sie gelangen zur Werksoberfläche mit den Audioeinstellungen. Kehren Sie dann zur VLite VT2-Stereoquelle zurück, indem Sie FM --> VLite drücken.

#### **6.2 Systemsprache**

Wenn Sie die Sprache des Android-Menüs ändern möchten, wählen Sie "SUPPORT", scrollen Sie auf der Seite nach unten und wählen Sie "Alle Einstellungen". Suchen Sie nach "Sprache & Eingabe" und gehen Sie zu Ihrer bevorzugten Sprache.

#### **6.3 Zurücksetzen auf Werkseinstellungen**

Um den VLite VT2 auf die Werkseinstellungen zurückzusetzen, wählen Sie "SUPPORT" und scrollen Sie nach unten. Wählen Sie "Alle Einstellungen" und suchen Sie nach "Sichern & Zurücksetzen". Wählen Sie "Factory Data Reset", um den VLite VT2 auf die Werkseinstellungen zurückzusetzen. Bitte beachten Sie, dass beim Zurücksetzen auf die Werkseinstellungen Ihre Einstellungen und Verbindungen gelöscht werden. Sie müssen dann alle Geräte erneut verbinden und Ihre Einstellungen erneut ändern.

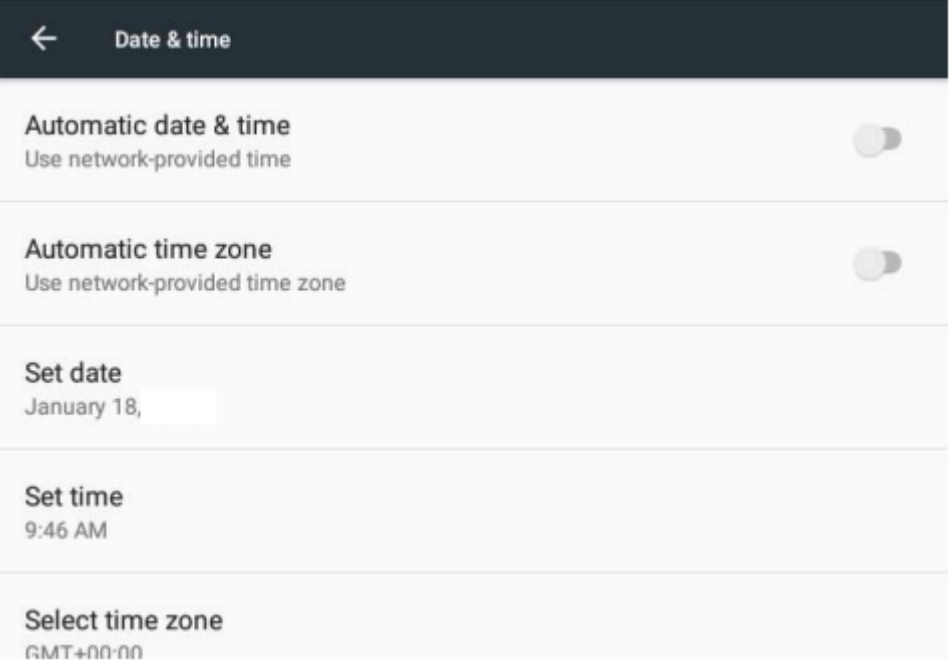

#### **6.5 Anpassen der Helligkeit und des Kontrasts des Bildschirms**

Möglicherweise müssen Sie die Bildschirmhelligkeit und den Kontrast für den VLite VT2 anpassen (in der Regel bei älteren Fahrzeugen). Verwenden Sie die originalen Werkseinstellungen, um die Helligkeit und den Kontrast für den VLite VT2 anzupassen. Wählen Sie auf dem Startbildschirm des VLite VT2 "CAR SETTINGS" aus. Sie gelangen zur Werksoberfläche, wo Sie die Anzeigeeinstellungen für den VLite VT2 anpassen können. Kehren Sie zum VLite VT2-Bildschirm zurück, indem Sie FM --> VLite VT2 Stereo-Modus drücken.

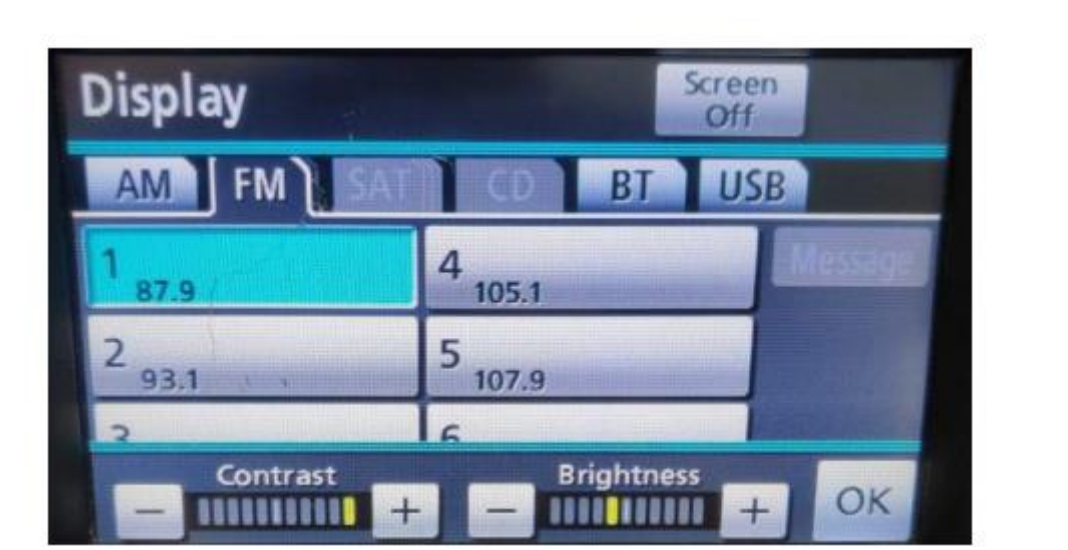